# **Sami**

#### **WEARABLE MANUAL DE INSTRUCCIONES WS-2351**

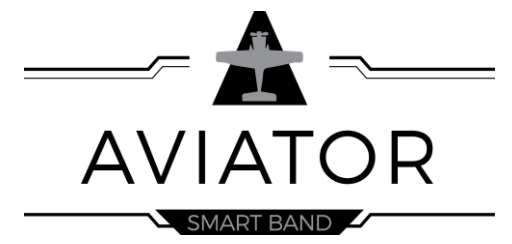

Gracias por adquirir el **Sami Wearable** WS-2351. Lea atentamente las instrucciones para obtener los mejores resultados y guarde las mismas para futuras consultas. Sami lleva desarrollando productos Wearables desde 2015 y usamos los mejores componentes posibles en el producto.

# **DESCRIPCIÓN DEL PRODUCTO**

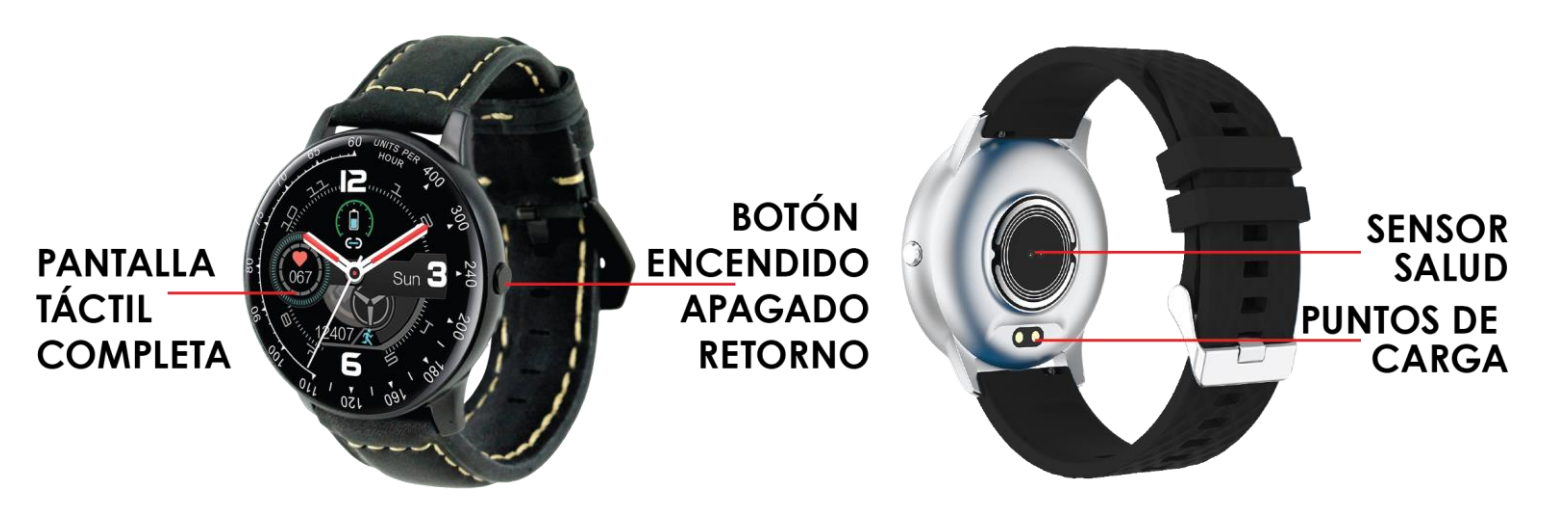

### **CONTENIDO**

Sami Wearable, cargador magnético USB, manual de instrucciones.

#### **CARGA**

Para cargar este dispositivo conecte el dispositivo con el cargador magnético USB. Inserte los cartuchos del cargador en los puntos de carga ubicados en la parte trasera de su dispositivo. Por favor, limítese a utilizar exclusivamente el cargador que viene dentro de la caja de su Wearable. Si usa un adaptador de corriente para cargar, la salida del adaptador de alimentación debe ser de 5 V, 1 A . Tiempo de carga estimada: 2 horas. Por favor, cargue por completo su WEARABLE antes de comenzar a usarlo.

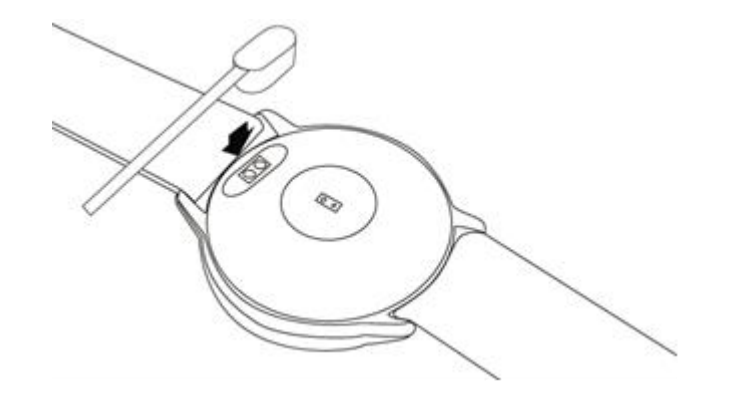

**Nota**: No tenga el cable del cargador conectado a corriente y los imanes contactando una superficie metálica. Provocará calentamiento y daños en el cargador.

### **CÓMO ENCENDER/APAGAR EL DISPOSITIVO?**

- 1)Para ENCENDER el dispositivo, presione prolongadamente el botón encendido/apagado unos segundos. El botón está ubicado en la parte derecha del dispositivo
- 2)Para APAGAR el dispositivo presione prolongadamente el botón encendido/apagado unos segundos hasta que el icono de apagado aparezca en la pantalla, después pulse en confirmar, y su dispositivo se apagará; o estando en el menú principal (interfaz de pantalla con hora y fecha) deslice de izquierda a derecha para visualizar el icono de Power Off /Apagado, pulse en el icono y confirme, y el dispositivo se apagará.

También puede apagar su dispositivo deslizando en la pantalla principal de su dispositivo de izquierda a derecha para visualizar los diferentes menus, luego deslice de abajo hacia arriba hasta que el icono de Power Off /Apagado aparezca en la pantalla, pulse en el icono y confirme, y el dispositivo se apagará.

## **CÓMO USAR EL DISPOSITIVO?**

1) En el menú de la pantalla. Pulse y deslice la pantalla táctil de izquierda a derecha o de arriba hacia abajo para ir viendo y accediendo a los diferentes menús y opciones. Pulse en la pantalla táctil para seleccionar los diferentes menús.

2)Pulse el botón de encendido/apagado para volver o presiónelo prolongadamente para apagar el dispositivo.

#### **EMPEZANDO:**

#### **- Para el sistema operativo Android**

1) Cómo obtener la aplicación APK **ADORHEALTH** Deberá buscar la aplicación **ADORHEALTH** en la Play Store de su teléfono inteligente, descárguela e instálela en su Android. También puede acceder a la página **www.sami.es** y descargar la aplicación.

2) Instalación de la APK **ADORHEALTH**

Al instalar la aplicación en su móvil permita descargar la App **ADORHEALTH**, también deberá activar los permisos para que su teléfono y el brazalete estén conectados. La primera vez que abra la aplicación **ADORHEALTH** le preguntará si puede activar las notificaciones, pulse OK, elija **ADORHEALTH** y confirme (OK). 3) Cómo emparejar su Wearable con su Android \*Primero encienda el Bluetooth de su móvil

\*Segundo, abra la aplicación **ADORHEALTH** en su móvil, en la página de inicio de la app **ADORHEALTH**, seleccione el icono de "**Dispositivo"** ( situado en la parte inferior de la interface), y luego seleccione **"Agregar dispositivo",** la aplicación buscará nuevos dispositivos con Bluetooth, cuando el dispositivo disponible aparezca en la pantalla por favor seleccione **H30 o WS-2351** (el nombre de Bluetooth de este dispositivo) para emparejar. El emparejamiento finalizará en unos segundos. Al emparejar por primera vez, la app **ADORHEALTH** le pedirá que introduzca algunos datos personales tales como género/edad/peso/estatura. Cuando finalice de introducir sus datos seleccione Aceptar y acepte los permisos.

**Importante:** para habilitar todas las notificaciones de diferentes programas como WhatsAPP, Facebook, Skype, Twitter, probablemente deberá activar manualmente la notificación en la APLICACIÓN. En la página de inicio de la app **ADORHEALTH** presione en el icono de "**Dispositivo**" (icono de en medio ubicado en la parte inferior de la interfaz),  $\rightarrow$  después seleccione la imagen de su dispositivo ''**H30** o **WS-2351**'' "**Recordatorio de Información", > "Seleccionar todo"** para activar todas las notificaciones posibles, o seleccione y encienda una por una las notificaciones de aplicaciones que desee tener activas.

#### **- Para iPhone**

1) Como obtener la aplicación **ADORHEALTH**

En iPhone, por favor, vaya a su APP Store y busque **ADORHEALTH** e instale la aplicación.

2) ¿Cómo emparejar su Wearable con su teléfono iPhone \* Encienda el BT del iPhone

\* Abra la app **ADORHEALTH** en su iPhone, en la página de inicio de la app **ADORHEALTH**, seleccione el icono de "**Dispositivo",** y luego seleccione **"Agregar dispositivo,** la aplicación buscará nuevos dispositivos con Bluetooth, cuando el dispositivo disponible aparezca en la pantalla por favor seleccione **H30 o WS-2351** (el nombre de Bluetooth de este dispositivo) para

emparejar. El emparejamiento finalizará en unos segundos. Al emparejar por primera vez, la app **ADORHEALTH** le pedirá que introduzca algunos datos personales tales como género/edad/peso/estatura. Cuando finalice de introducir sus datos seleccione Aceptar y acepte los permisos.

**Importante:** para habilitar todas las notificaciones de diferentes programas como WhatsAPP, Facebook, Skype, Twitter, probablemente deberá activar manualmente la notificación en la APLICACIÓN. En la página de inicio de la app **ADORHEALTH** presione en el icono de "**Dispositivo**" (icono de en medio ubicado en la parte inferior de la interfaz),  $\rightarrow$  después seleccione la imagen de su dispositivo ''**H30** o **WS-2351**'' "**Recordatorio de Información",**  $\rightarrow$ **"Seleccionar todo"** para activar todas las notificaciones posibles, o seleccione y encienda una por una las notificaciones de aplicaciones que desee tener activas.

**ATENCIÓN: En Android y IOS** el Wearable se debe vincular a través de la app y no a través del Bluetooth de su móvil. Si lo ha emparejado con el Bluetooth de su móvil desemparéjelo y omita el dispositivo, para vincularlo correctamente a través de la app.

### **CARACTERÍSTICAS DEL PRODUCTO**

**BLUETOOTH (V 4.0). PANTALLA TÁCTIL.** Pantalla táctil de 1.3 " **VIBRADOR INCORPORADO SENSOR DE FRECUENCIA CARDÍACA INCORPORADO SENSOR DE GRAVEDAD INCORPORADO SENSOR DE GESTOS PARA ILUMINAR/ENCENDER LA PANTALLA**

#### **INTERFAZ DE LA PANTALLA**

- 1)Información Deportiva incluye pasos, distancia, calorías
- 2)Podómetro
- 3)Monitor de sueño
- 4)Presión arterial
- 5)Oxígeno en sangre SPO2
- 6)Frecuencia cardíaca
- 7)Mensajes
- 8)Función Relajamiento
- 9)Control de música
- 10) Clima- **NOTA:** Si no le aparece el clima en el dispositivo después de emparejar, por favor entonces introduzca su ciudad en la aplicación **ADORHEALTH** y reinicie el dispositivo.
- 11) Cronómetro
- 12) Salud Femenina (Calendario periodo menstrual)
- 13) Encontrar dispositivo
- 14) Alarma
- 15) Control remoto obturado de cámara
- 16) Configuración Ajuste Brillo de pantalla/ Duración de la iluminación de la pantalla/ Resetear/ Reiniciar/ Código QR
- 17) Acerca de
- 18) Apagado
- 19) Pantallas de reloj (Diferentes relojes digitales), en el menú principal de su dispositivo pulse y deslice hacia arriba/abajo para cambiar las pantallas digitales de su reloj.

Los datos pueden sincronizarse desde su Wearable al teléfono inteligente en la aplicación / APK **ADORHEALTH**. Su teléfono inteligente se sincronizará cuando el Bluetooth esté emparejado con este dispositivo.

#### **FUNCIONES NOTIFICACIÓN DE LLAMADAS TELEFÓNICAS** - vibrador para las

llamadas telefónicas entrantes

**NOTIFICACIÓN DE MENSAJES**: vibrador para los mensajes entrantes, incluidos SMS, WhatsApp, Facebook, Twitter, Skype, etc.

**PANTALLAS DE RELOJ (Diferentes relojes digitales):** - En el menú principal de su dispositivo pulse y deslice hacia arriba/abajo para cambiar las pantallas digitales de su reloj. Puede elegir una foto o imagen guardada en su móvil para establecerla como fondo de pantalla de su reloj. En la aplicación vaya al menú de "**Dispositivo**", seleccione la imagen de su dispositivo  $'$ **H30**  $\circ$  **WS-2351''**  $\rightarrow$  seleccione "ver caras", pulse en "foto", pulse "**álbum de fotos",** y elija la foto que desea establecer como fondo de pantalla. Deberá aceptar los permisos de la galería de imágenes en su móvil.

**CONTROL DE SUEÑO:** - compatible con la APK / APP **ADORHEALTH.** Esta función se enciende automáticamente por la noche, y la información se genera por la mañana.

**ALARMA:** ajusta a través de la apk/app **ADORHEALTH**

**RECORDATORIO SEDENTARIO (RECORDATORIO PARA MOVER):**  compatible con la APK / APP **ADORHEALTH**

**ENCUENTRE EL DISPOSITIVO (buscador del brazalete inteligente):**  compatible con la APK / APP **ADORHEALTH**

**CONTROL DE GESTOS** (Levante la mano para iluminar la pantalla. Antes de usar esta función, debe realizar el ajuste en la aplicación del teléfono inteligente) En la app **ADORHEALTH**  vaya al menú de "**Dispositivo**", seleccione la imagen de su dispositivo ''**H30** o **WS-2351**'' **"Ajuste de pantalla"**  "**Levante la muñeca para encender la pantalla"**  Encienda la función y establezca el tiempo que desea tener encendida la función.

**RASTREO DE MAPA GPS** (se visualiza en la APP/APK **ADORHEALTH**) En la página de inicio de la app **ADORHEALTH** pulse en el icono "**Correr**" (ubicado en la parte inferior de la interface), pulse en

"**GO**", y seleccione el icono del mapa (este icono está ubicado en la parte inferior derecha de la pantalla), para visualizar el mapa. El historial GPS de rutas se puede ver en la app **ADORHEALTH.** Los móviles Android pueden compartir sus rutas en Facebook, Twitter, WhatsAPP, etc.

**RECORDATORIO PARA BEBER AGUA-** compatible con la APK APP **ADORHEALTH**

**SALUD FEMENINA-** Enciende la función en la app **ADORHEALTH MODO NO MOLESTAR-** compatible con la APK / APP **ADORHEALTH**

**MODE DE EJERCICIO-** puede agregar o eliminar distintos deportes - compatible con la APK / APP **ADORHEALTH**

#### **\*\*\*\* ESTE PRODUCTO NO ES UN INSTRUMENTO MÉDICO, POR LO QUE LOS VALORES SON APROXIMADOS**

#### **LIMPIEZA:**

Para limpiar su Wearable no use productos químicos tales como alcohol 96º ya que pueden dañar el color o impresiones del Wearable. Aconsejamos limpiar con paño húmedo.

### **ESPECIFICACIONES TÉCNICAS:**

**Pantalla táctil:** Pantalla completa capacitiva táctil total de 1.3" **Resolución de la pantalla:** 240 x 240 pixeles. **Memoria Interna**: RAM 32KB, ROM 512KB+64MB **Sistema**: Nucleus **CPU:** Realtek 8762C Puerto de carga : Dispositivo cargador magnético USB **Batería:** Integrada de Litio de 200mAh. **Tiempo de encendido:** 10 – 15 días. **Duración de tiempo de uso:** 5 días **BT:** V4.0 **Clasificación resistente al agua: IP67** (este dispositivo es resistente a las gotas de lluvia/agua, no es acuático) **Peso:** 40 g

#### Declaración de Conformidad

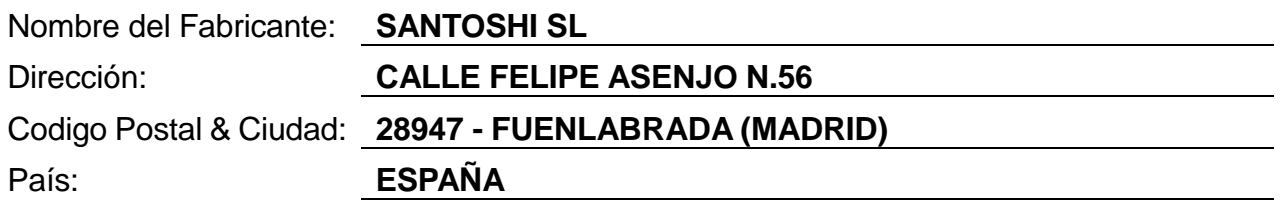

#### **declaramos bajo nuestra responsabilidad que el producto:**

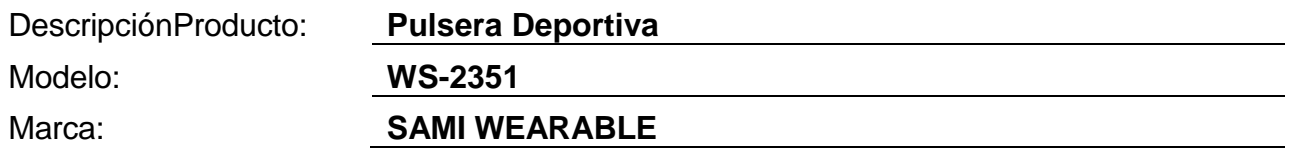

**es conforme con legislación de la Unión Europea cumpliendo las siguientes directivas:**

**DIRECTIVE EMC 2014/30/EU DIRECTIVE LVD 2014/35/EU**

**Standard CE-RED: DIRECTIVE 2014/53/EU Standard ROHS: 2011/65/EC: restricción de sustancias peligrosas.**

**se aplican los estándares indicados:**

**EN 60950-1: 2006+A11:2009+A1:2010+A12:2011+A2:2013**

**EN 62479:2010**

**EN 301 489-1 V2.1.1 (2017-02)**

**EN 301 489-17 V3.1.1 (2017-02)**

**EN 300 328 V2.1.1 (2016-11)**

Firma

Nombre: VISHAL MIRPURI

Cargo: Administrador

Fecha: 24/07/2020